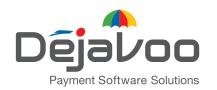

# Create an account and activate your new 4G SIM card

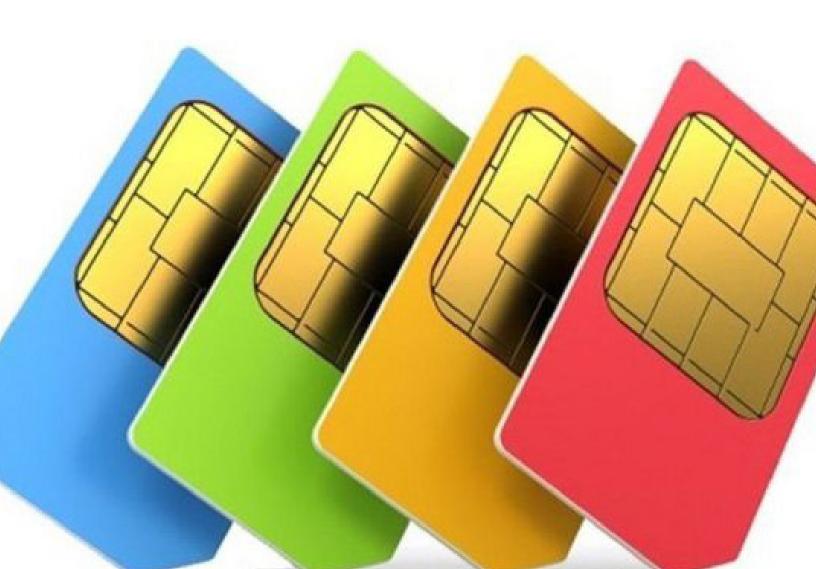

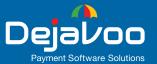

# Contents

| Register to the <b>Dejavoo My Account Portal</b> | 1 |
|--------------------------------------------------|---|
| General Account Information                      | 2 |
| Active Subscriptions                             | 4 |
| Purchase Additional Subscription Plans           | 4 |
| My Services and Equipment                        | 5 |
| My Device Usage  Track your unbilled usage       | 5 |
| Billing History                                  | 6 |
| Credit Card Information                          | 6 |
| Your Account Profile                             | 6 |
| Change Your Password                             | 7 |
| Updating your SIM card parameters in STEAM       | 7 |

## Register to the **Dejavoo My Account Portal**

The following steps will guide you through the process of creating a new account and choosing an appropriate subscription plan for your SIM card on Dejavoo System's MY ACCOUNT page.

- **1.** To begin the registration process, access <u>my account.</u>
- 2. Start the process by selecting your monthly plan. If you have an AT&T SIM card, you must choose an AT&T monthly plan. If you have a Verizon SIM card, you must choose a Verizon monthly plan.
- 3. Choose your subscription plan from the options that appear in the drop down menu. Details of the plan will be displayed on the left, based on your plan selection.
- **4.** Enter your email address and create a unique password.
- A credit card must be used for this transaction. Enter your credit card details.
- 6. If your billing address and your postal address are the same, click the box indicated and the fields will automatically populate with your billing address. If it is different, enter your alternative address details.
- Enter your billing contact phone number using no spaces or characters.
- **8.** Click the box to indicate that you agree with the terms & conditions. You cannot proceed until this box is clicked.
- Once all the correct information has been entered, the INCOMPLETE button will change to SIGN-UP. Click on the SIGN-UP button to proceed with the registration process.

If the INCOMPLETE button hasn't changed to SIGNUP, then look for any fields which are NOT outlined in green. Any field NOT outlined in green will need attention.

10. A new window will pop up, confirming the creation of your account. Check your email for further instructions on how to set up your service or log into your new account to access your account and subscription services.

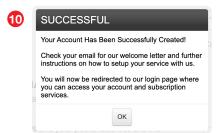

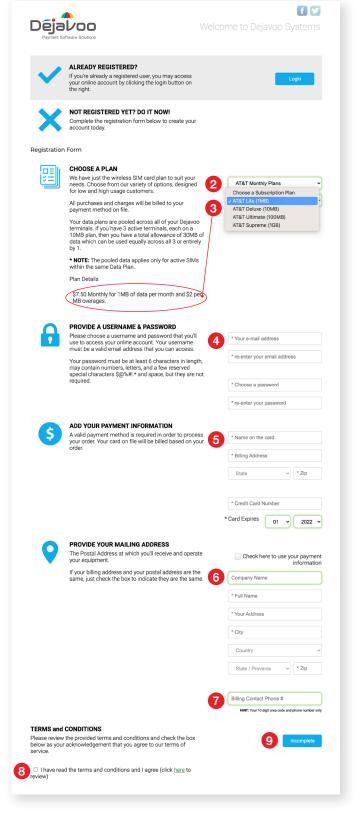

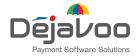

## **General Account Information**

Log into your account to view or make changes to your account.

- Once you are registered, you can log into your account at any time by entering your email address and password to access your:
  - Active subscriptions
  - · Option to add additional subscription plans
  - · Services and equipment
  - Device usage
  - Billing history
  - · Credit card information
  - Account profile
  - · Change your password
- **2. Active subscriptions:** View details of any of your active subscription plans and remove subscriptions you no longer require (see page 4 for details).
- **3.** Purchase additional subscriptions plans: Add an extra subscription service by selecting a Plan Type and Subscription Plan (see page 4 for details).
- **4. My services and equipment:** Manage your services and equipment, including activation of subscription services (see page 5 for details).
- **5. My device usage:** View estimated un-billed usage (see page 5 for details).
- **6. Billing history:** Check your billing and payments within the last 90 days and invoices going back 365 days (see page 6 for details).

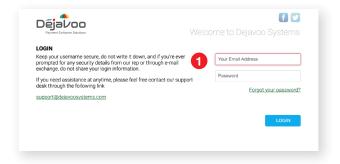

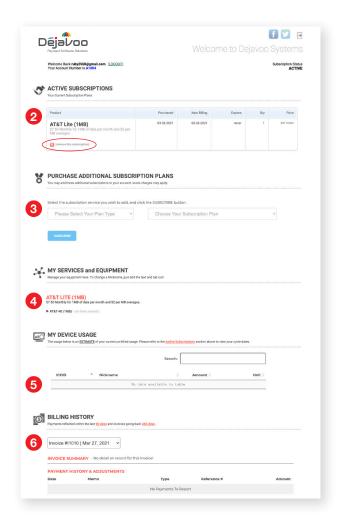

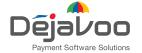

## **General Account Information**

- **7.** Credit card information: View your current credit card information or change your credit card information and save it (see page 6 for details).
- **8.** Account profile: View your account profile or make changes to your profile (see page 6 for details).
- **9.** Change your password: Change your password periodically to ensure the privacy of your account is maintained (see page 7 for details).

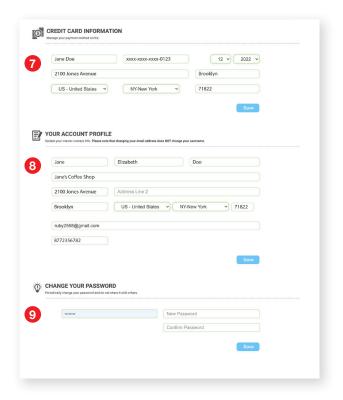

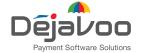

## **Active Subscriptions**

View details of any active SIM subscriptions and remove subscriptions you no longer require.

The Active Subscriptions window shows details of any subscriptions you are currently subscribed to and includes the following information:

- · monthly fee
- · amount of data
- · overage fees
- · when the subscription was purchased
- · the next billing period
- · expiration date
- quantity
- price

A subscription can be cancelled by clicking the red 'X' below the subscription listing. When clicked, a window will pop up asking you to confirm the cancellation, followed by another window confirming the subscription's removal.

The red 'X' will only show up once ALL lines have been removed. You cannot remove a subscription which has either active or suspended lines on it.

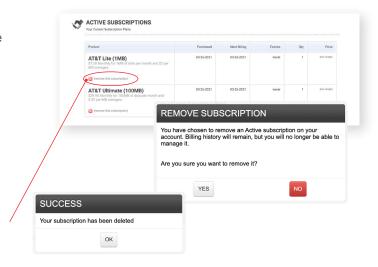

# Purchase Additional Subscription Plans

Activate a new SIM subscription service by selecting a Plan Type and Subscription Plan.

Purchase added subscription services easily by selecting a Plan Type, followed by a Subscription Plan from the options that appear in the drop down menus.

Once you select the plan you require, click on the Subscribe button. A window will then pop up informing you that your subscription is ready for set up. Click OK.

Your new subscription plan will appear in your Active Subscriptions window.

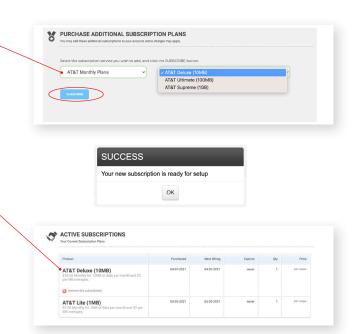

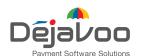

# My Services and Equipment

Activate new subscriptions or manage the details of any current subscriptions.

- 1. Your list of subscriptions will appear in the My Services and Equipment section. Here you will be able to perform the following tasks:
  - · Activate a new subscription
  - · Add a device nickname
- 2. To activate a new subscription, click on the arrow that appears under the name of your subscription plan. The plan activation fields will appear requesting your ICCID (SIM card no.) number and your IMEI number. Enter these two numbers and then click the ACTIVATE button.
- **3.** Once your subscription plan is activated, the details of the plan will be visible including:
  - ICCID number (SIM card no.)
  - IMEI number
  - · Start date
  - Status of the subscription
  - Nickname

You can deactivate/suspend or reactivate your SIM card at any time with NO FEE incurred. To deactivate your SIM card click on the SUSPEND button.

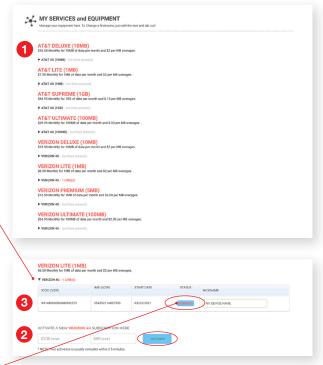

Locate your IMEI number on the back of your Dejavoo terminal.

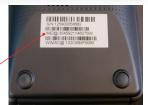

#### LOCATING YOUR IMEI NUMBER FROM WITHIN YOUR TERMINAL

- Reboot terminal and when it says System Initializing, keep tapping the red X button repeatedly until you access PROGRAM MANAGER.
- 2. Press 0 to access SYSTEM MENU, if it asks for password it is 0106.
- 3. Press 5 for TEST UTILITY.
- 4. Press 9 for PRINTER and press OK.
- 5. Press 4 for IMEI INFO.

- 6. Printer will print IMEI #.
- 7. Keep hitting red X button until you are back to PROGRAM MANAGER.
- 8. Press OK to boot terminal.

# My Device Usage

View unbilled SIM data usage.

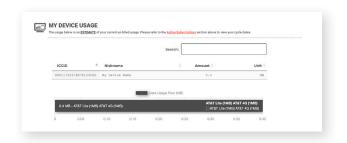

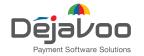

## Billing History

Check your billing and payments within the last 90 days and invoices going back 365 days.

View past invoices by making a selection from the drop down menu at the top of the section. Invoices will be listed for up to one year from issue. You can also download a PDF or Microsoft Excel version of your invoice by clicking on the icon.

Your payment history for the selected time period will be listed below the invoice summary.

If you have an outstanding payment on your account you will be alerted by a pop up window which will appear when you log into your account.

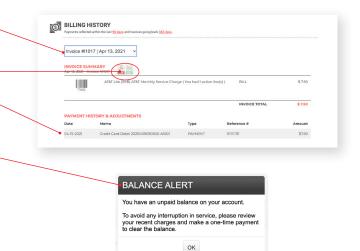

### **Credit Card Information**

View or change your current credit card information.

Keep your payment information up to date easily by entering your new card details into the fields shown. Make sure to click the SAVE button when complete.

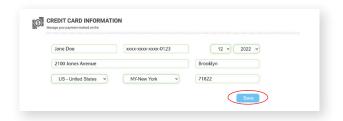

## Your Account Profile

Update your master contact information.

Keep your personal information up to date easily by entering your details into the fields shown. Make sure to click the SAVE button when complete.

**Please note:** changing your email address DOES NOT change your username.

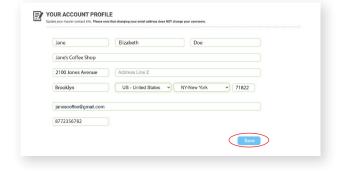

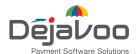

## Change Your Password

Change your password periodically to ensure the privacy of your account is maintained.

Ensure that your privacy is protected by changing your password from time to time. Simply enter a new password into the top field and then confirm it in the second field. Make sure to click the SAVE button when complete.

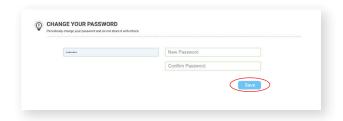

## Updating your SIM card parameters in STEAM

In STEAM the following information must be reflected in the TPN:

- The corresponding APN (Access Point Name) for AT&T or Verizon. You must manage a parameter visible in CoreCp called Local\_Settings\_GPRS\_Access\_Point and set it as "vzwinternet" for Verizon, or "iot0119.com. attz" for AT&T.
- The Verizon or AT&T carrier name from the drop down Local\_Settings\_GPRS\_Carrier to match the SIM card you have purchased from Dejavoo Systems (AT&T or Verizon).

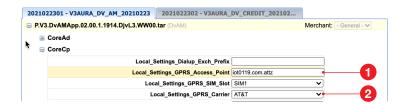

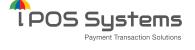

T: 1-877-358-6797

E: sales@dejavoosystems.com